# Beheben eines Echtzeit-Berichtsfehlers Ī

## Inhalt

**[Einleitung](#page-0-0)** [Voraussetzungen](#page-0-1) [Anforderungen](#page-0-2) [Verwendete Komponenten](#page-0-3) **[Konventionen](#page-1-0)** [Problem](#page-1-1) [Ursache](#page-1-2) [Lösung](#page-1-3) [Lösung für Ursache 1: Falsche Proxy-Servereinstellung](#page-2-0) [Lösung für Ursache 2: RTR- oder Datenbank-Subsystem wird nicht ausgeführt](#page-3-0) [Lösung für Ursache 3: Falsche NIC-Bindungsreihenfolge](#page-3-1) [IPCC 7.x-Webview-Berichte können nicht abgerufen werden.](#page-5-0) [Lösung](#page-5-1) [Seite "Agenten Re-Skill" wird nicht angezeigt](#page-5-2) [Lösung](#page-5-3) [Zugehörige Informationen](#page-5-4)

# <span id="page-0-0"></span>**Einleitung**

Dieses Dokument beschreibt, warum ein Fehler auftritt, wenn Sie versuchen, einen Echtzeitbericht auszuführen, und bietet mögliche Lösungen in einer Cisco IP Contact Center (IPCC) Express-Umgebung.

### <span id="page-0-1"></span>Voraussetzungen

### <span id="page-0-2"></span>Anforderungen

Cisco empfiehlt, dass Sie über Kenntnisse in folgenden Bereichen verfügen:

- Cisco CallManager
- Cisco Customer Response Solutions (CRS)

### <span id="page-0-3"></span>Verwendete Komponenten

Die Informationen in diesem Dokument basierend auf folgenden Software- und Hardware-Versionen:

• Cisco CallManager Version 3.x und höher

• Cisco CRS Version 3.x und höher

Die Informationen in diesem Dokument beziehen sich auf Geräte in einer speziell eingerichteten Testumgebung. Alle Geräte, die in diesem Dokument benutzt wurden, begannen mit einer gelöschten (Nichterfüllungs) Konfiguration. Wenn Ihr Netz Live ist, überprüfen Sie, ob Sie die mögliche Auswirkung jedes möglichen Befehls verstehen.

#### <span id="page-1-0"></span>Konventionen

Weitere Informationen zu Dokumentkonventionen finden Sie unter [Cisco Technical Tips](//www.cisco.com/en/US/tech/tk801/tk36/technologies_tech_note09186a0080121ac5.shtml) [Conventions \(Technische Tipps von Cisco zu Konventionen\).](//www.cisco.com/en/US/tech/tk801/tk36/technologies_tech_note09186a0080121ac5.shtml)

### <span id="page-1-1"></span>Problem

Wenn Sie versuchen, einen Echtzeitbericht von der Verwaltungs-Webseite des Customer Response Application (CRA) auszuführen (siehe Abbildung 1), schlägt der Bericht fehl, und die Fehlermeldung wird angezeigt:

Unable to connect to the server

Abbildung 1: Ausführen eines Echtzeitberichts von der CRA-Administration-Webseite

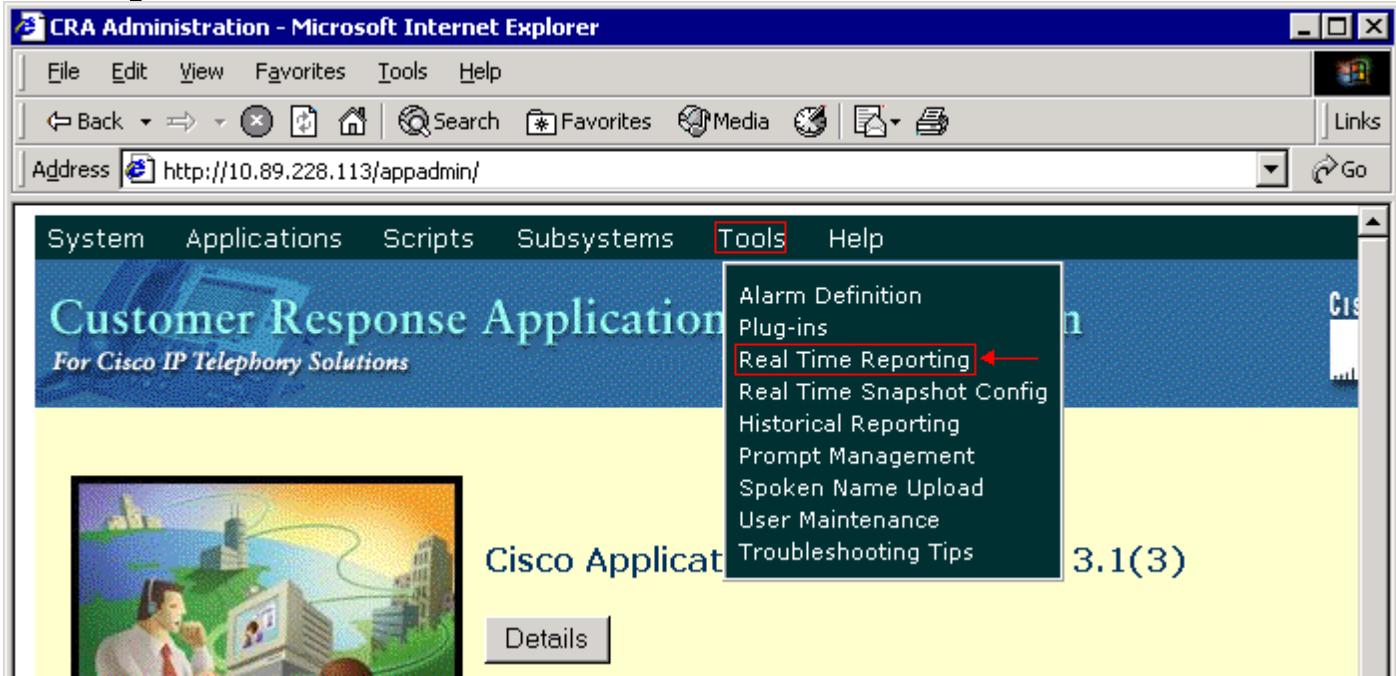

# <span id="page-1-2"></span>**Ursache**

Dieser Fehler kann aus einem der folgenden Gründe auftreten:

- Die Proxy-Servereinstellung im Browser behindert die ursprüngliche RMI-Kommunikation (Remote Method Invocation).
- Entweder das Subsystem Response Time Reporter (RTR) oder das Datenbanksubsystem werden nicht ausgeführt.
- Die Bindungsreihenfolge der Netzwerkschnittstellenkarte (NIC) ist falsch.

### <span id="page-1-3"></span>Lösung

Dieser Abschnitt enthält schrittweise Anweisungen zur Behebung des Problems, je nach Ursache.

#### <span id="page-2-0"></span>Lösung für Ursache 1: Falsche Proxy-Servereinstellung

Sie können die Proxy-Servereinstellung für den Browser deaktivieren, um dieses Problem zu beheben. Führen Sie diese Schritte aus:

- 1. Öffnen Sie ein Internet Explorer-Browserfenster.
- 2. Wählen Sie Extras > Internetoptionen aus.Das Dialogfeld Internetoptionen wird angezeigt.
- 3. Klicken Sie auf die Registerkarte Verbindungen (siehe Abbildung 2).
- 4. Klicken Sie auf LAN-Einstellungen Abbildung 2: Dialogfeld "Internetoptionen"

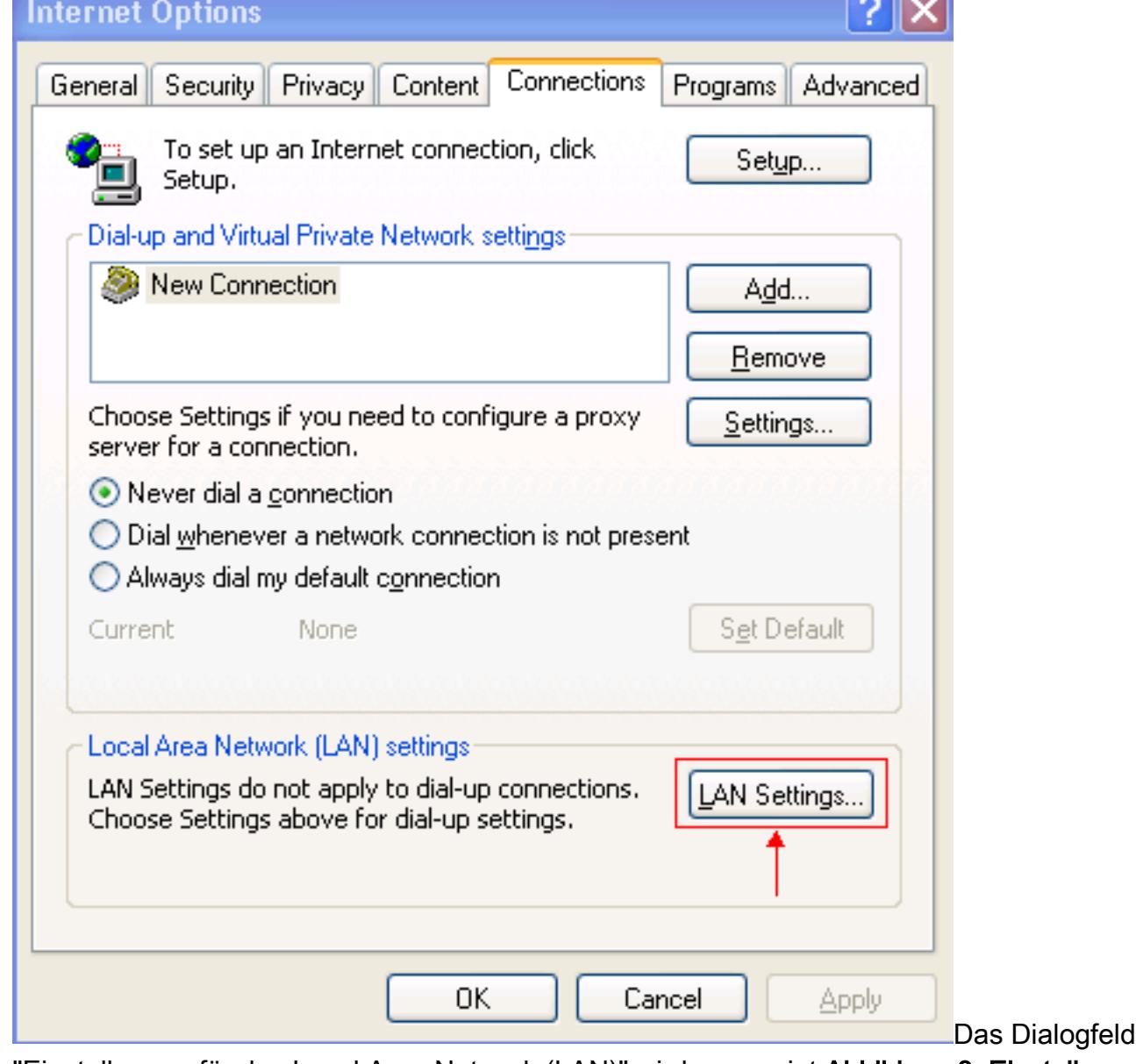

"Einstellungen für das Local Area Network (LAN)" wird angezeigt:Abbildung 3: Einstellungen

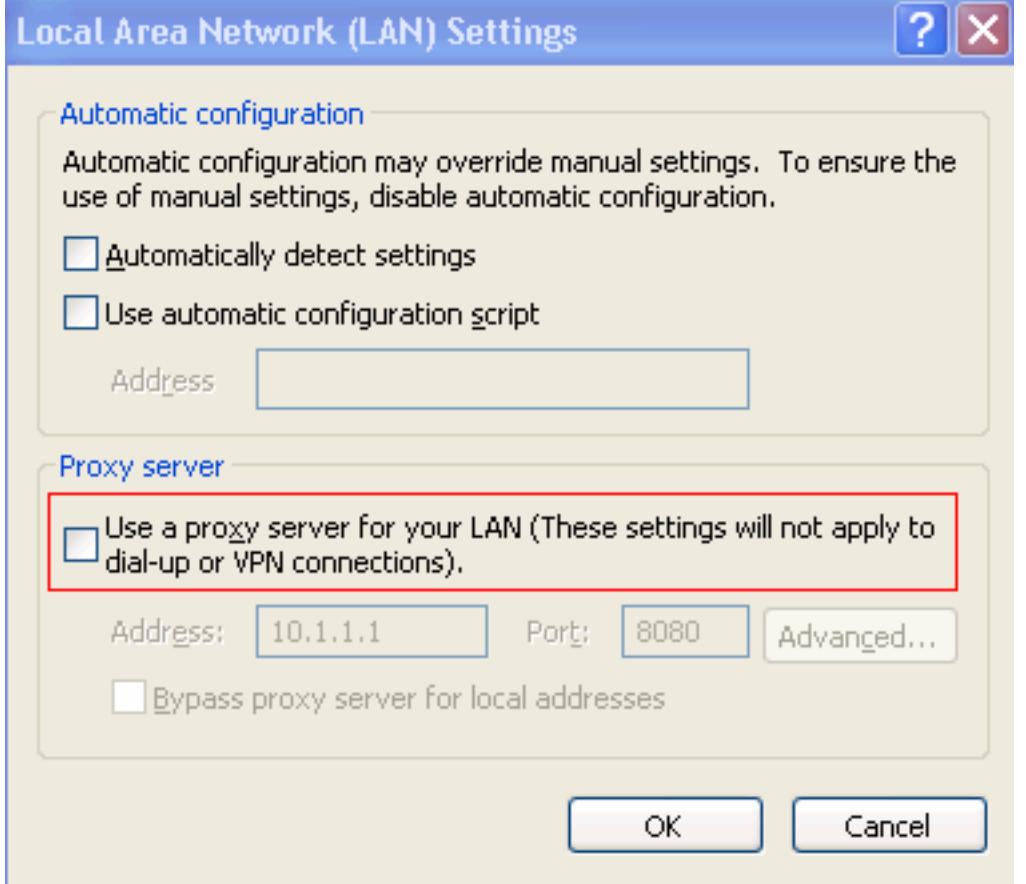

#### $des$  LAN $\Box$

- 5. Deaktivieren Sie das Kontrollkästchen **Proxyserver für LAN verwenden** im Abschnitt Proxyserver (siehe Abbildung 3).
- 6. Klicken Sie zweimal auf OK.

### <span id="page-3-0"></span>Lösung für Ursache 2: RTR- oder Datenbank-Subsystem wird nicht ausgeführt

Wenn der Fehler auftritt, weil das RTR-Subsystem oder das Datenbanksubsystem nicht ausgeführt werden, müssen Sie das entsprechende Subsystem starten, um das Problem zu beheben. Führen Sie diese Schritte aus:

- 1. Wählen Sie System > Engine auf der Seite CRA-Administration aus.
- 2. Uberprüfen Sie, ob sowohl das RTR- als auch das Datenbank-Subsystem in Betrieb sind.Wenn eines der Teilsysteme nicht ausgeführt wird, starten Sie das Subsystem.

#### <span id="page-3-1"></span>Lösung für Ursache 3: Falsche NIC-Bindungsreihenfolge

Wenn auf dem CRS-Server, auf dem Voice over IP (VoIP)-Monitor ausgeführt wird, zwei NICs installiert sind, stellen Sie Folgendes sicher:

- Die Netzwerkkarte für normalen CRS-Datenverkehr befindet sich oberhalb der TCP/IP-● Bindungsreihenfolge.
- Die Netzwerkkarte für den VoIP-Überwachungsdatenverkehr wird hinter der anderen Netzwerkkarte an TCP/IP gebunden.

Wenn die Fehlermeldung aufgrund einer falschen NIC-Bindungsreihenfolge angezeigt wird, gehen Sie wie folgt vor, um die NIC-Bindungsreihenfolge zu ändern:

1. Klicken Sie auf Start > Einstellungen.

- 2. Klicken Sie mit der rechten Maustaste auf **Netzwerk- und DFÜ-Verbindungen**, und wählen Sie im Kontextmenü die Option Öffnen aus.Das Fenster Netzwerk- und DFÜ-Verbindungen wird angezeigt (siehe Abbildung 4).
- Wählen Sie Erweitert > Erweiterte Einstellungen aus.Abbildung 4: Netzwerk- und DFÜ-3. Verbindungen

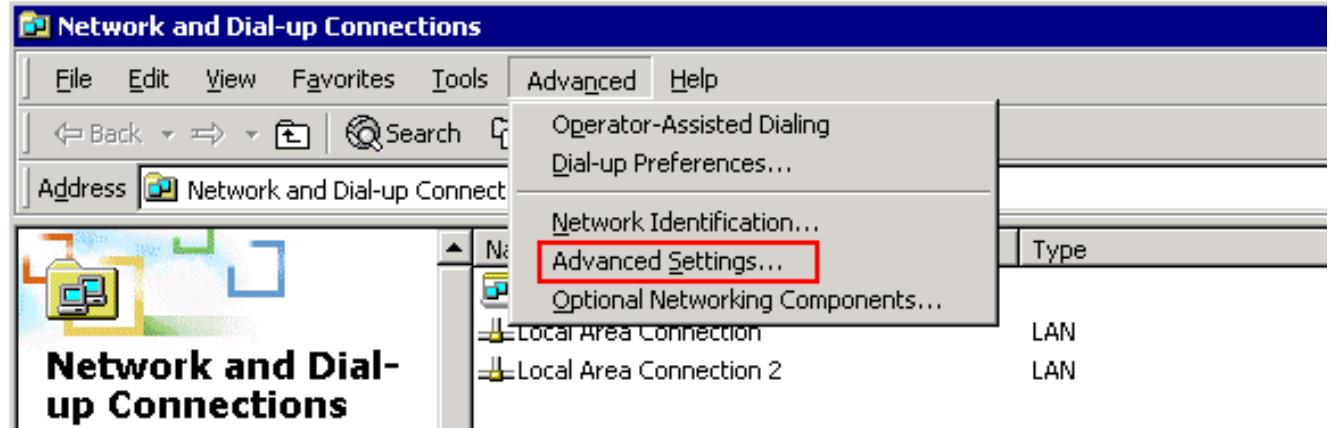

Das Dialogfeld Erweiterte Einstellungen wird angezeigt:Abbildung 5: Erweiterte Einstellungen

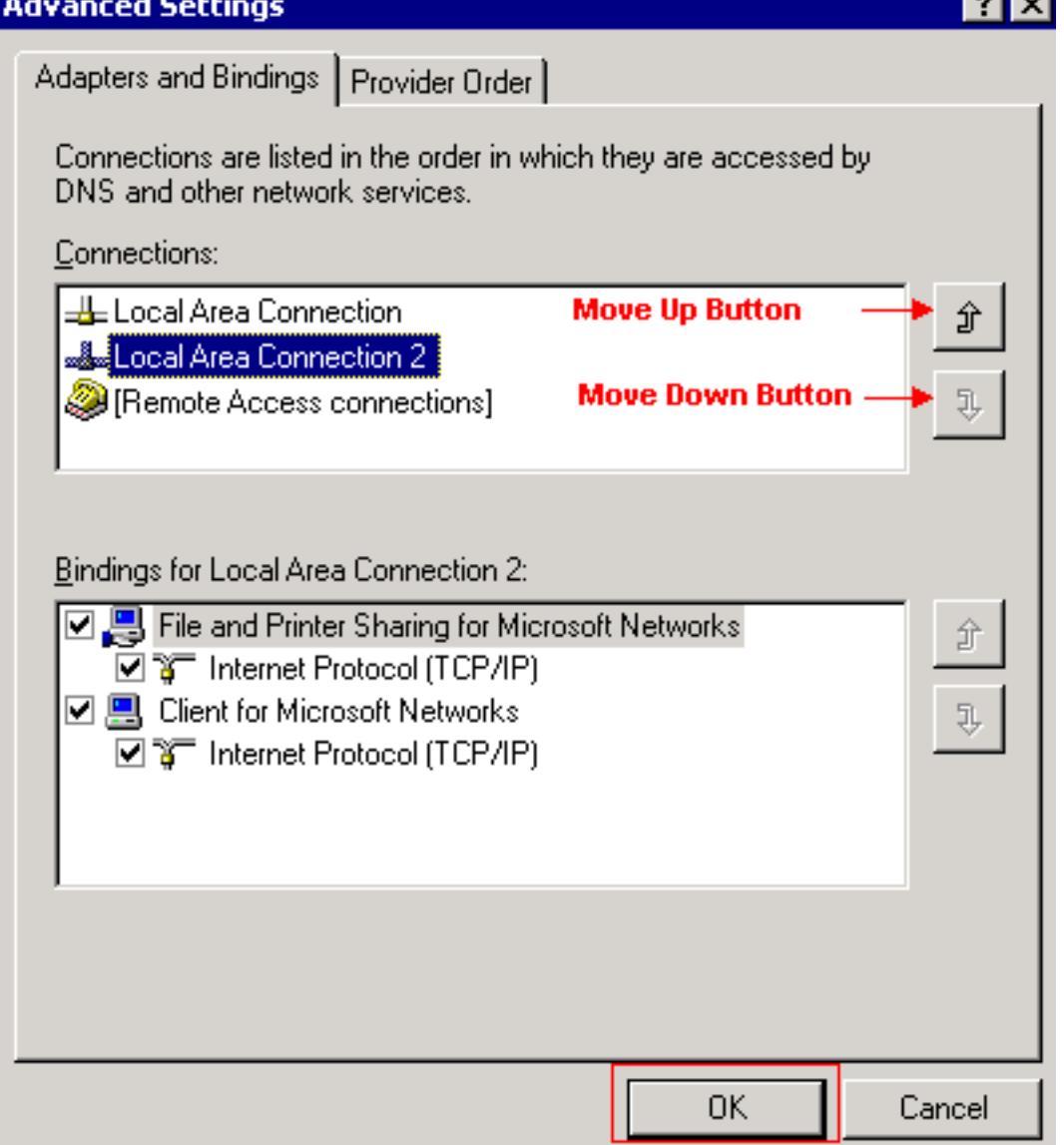

- 4. Wählen Sie Local Area Connections 2 im Abschnitt Connections (Verbindungen) aus.
- 5. Klicken Sie auf die Schaltfläche Nach oben (siehe Abbildung 5).
- 6. Klicken Sie auf OK, um die Änderung zu implementieren.Die neue NIC-Bindungsreihenfolge

wird nun angezeigt:Abbildung 6: Reihenfolge der neuen NIC-Bindung

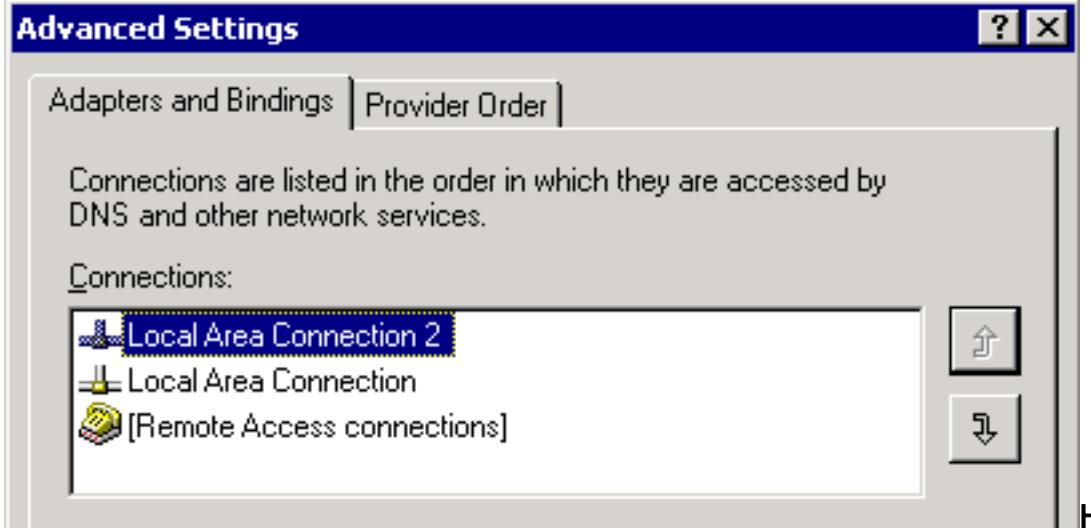

Hinweis: Wenn

das Problem mit den vorherigen Projektmappen nicht behoben werden kann, starten Sie den CRS Node Manager als Problemumgehung von Windows-Diensten aus.

## <span id="page-5-0"></span>IPCC 7.x-Webview-Berichte können nicht abgerufen werden.

Auf einem neu installierten HDS/Webview-Server können keine Daten im Webview-Bericht abgerufen werden. Das Problem betrifft nur Berichte von Agenten in Echtzeit.

### <span id="page-5-1"></span>Lösung

Konfiguration der Peripheriegeräte vom Konfigurations-Manager überprüft und festgestellt, dass der neue HDS nicht zur Agentenverteilung hinzugefügt wurde (Liste der Admin-Workstations, die Agentenberichte empfangen werden).

Neuen Namen des Admin Workstations (AWs)-Standorts zur Verteilerliste hinzugefügt. Dadurch wurde das Problem behoben.

### <span id="page-5-2"></span>Seite "Agenten Re-Skill" wird nicht angezeigt

Der Apache-Dienst kann nicht gestartet werden. Diese Fehlermeldung wird im std.out-Protokoll ausgegeben: Server.xml kann nicht geladen werden.

### <span id="page-5-3"></span>Lösung

Dieses Problem wird verursacht, weil der Ordner server.xml im Ordner C:\icm\tomcat\conf fehlt. Um das Problem zu beheben, schließen Sie diese Problemumgehung ab:

- 1. Erstellen Sie eine Kopie der Datei server.xml.custom aus dem Ordner C:\icm\tomcat\conf.
- 2. Benennen Sie diese Datei als server.xml um.
- 3. Starten Sie den Apache-Dienst.Danach wird die Seite "Re-Skill" gut geladen.

# <span id="page-5-4"></span>Zugehörige Informationen

• [Technischer Support und Dokumentation für Cisco Systeme](//www.cisco.com/cisco/web/support/index.html?referring_site=bodynav)